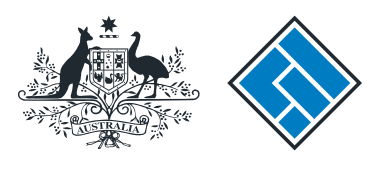

**ASIC** 

User guide

# Registered Agent Portal

### How to submit notice of change to fees and charges in a PDS

How to submit notice of change to fees and charges in a PDS

- Complete this task when fees and charges set out in a Product Disclosure Statement (PDS) are changed.
- You only need to tell us about a supplementary PDS if it changes the fees and charges set out in the original PDS or an existing supplementary PDS.
- This form must be lodged within five business days of a change to fees and charges set out in the PDS or an existing supplementary PDS.
- There is no lodgement fee for this form.
- Late fees will apply if the document is lodged outside the lodgement period.
- You will need to log in to your online account before you begin.

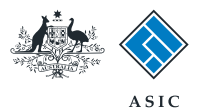

#### Start transaction

1. Once logged in, select **Start new form** in the left hand menu.

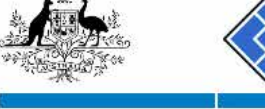

 $\overline{u}$ 

**Contract** 

user  $\sim$ 

**Contract Contract Contract** 

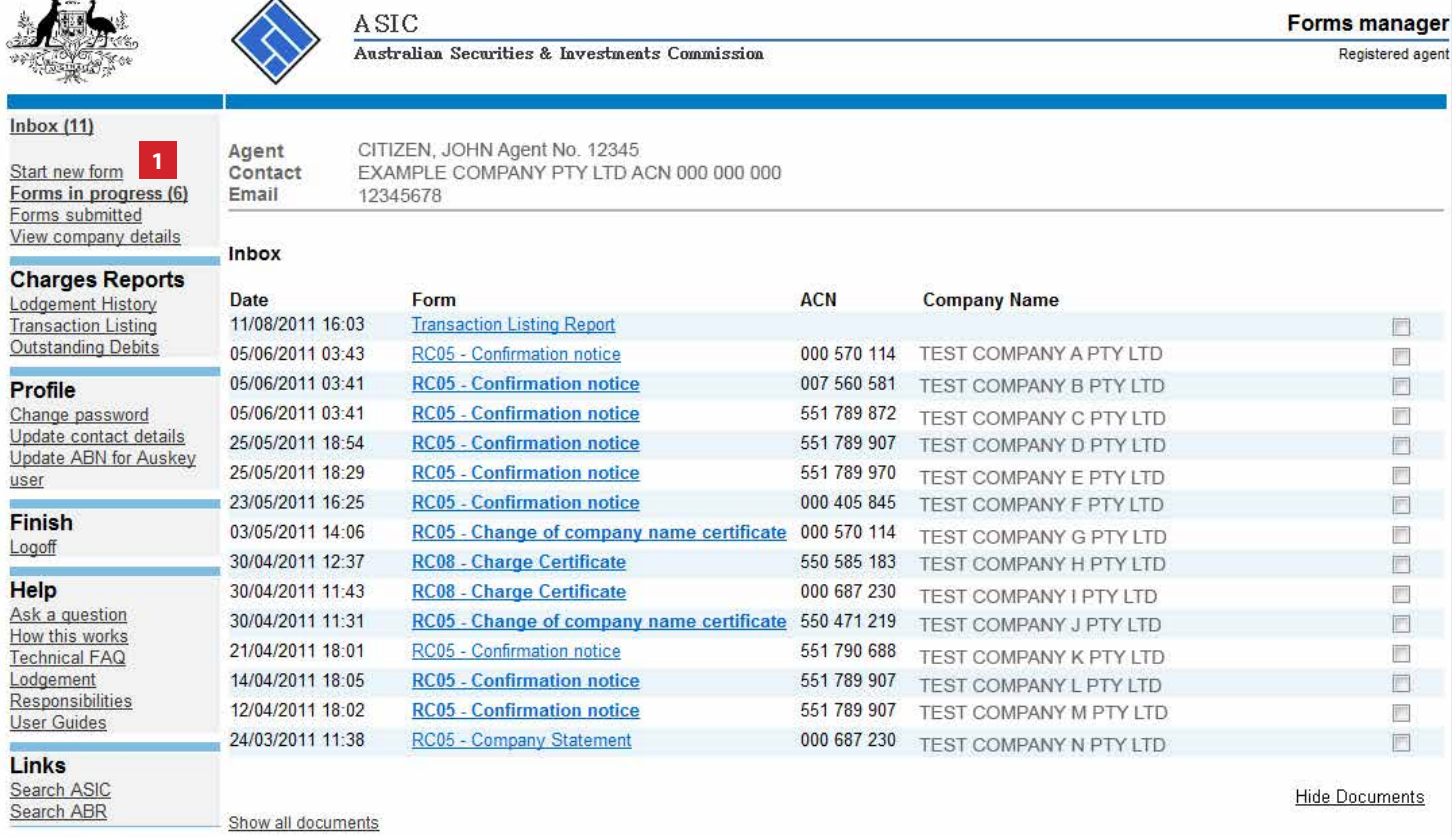

#### Viewing Forms in the Inbox

To view the form that has been sent to you, click on the form code.

A print file will then be loaded into a new browser window in Adobe PDF format. You can print the form using the Adobe toolbar. You must have Adobe reader Version 5 or higher to print this form.

> ASIC Home | Privacy Statement | Conditions of use | Feedback Copyright 2003-2014 Australian Securities & Investments Commission

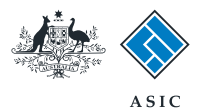

#### Select form type

1. From the list of available forms, select **FS89.**

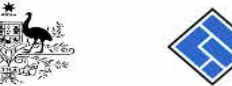

 $Inbox(11)$ 

Profile

Lodgement

Links

 $user$ **Finish** Logoff Help

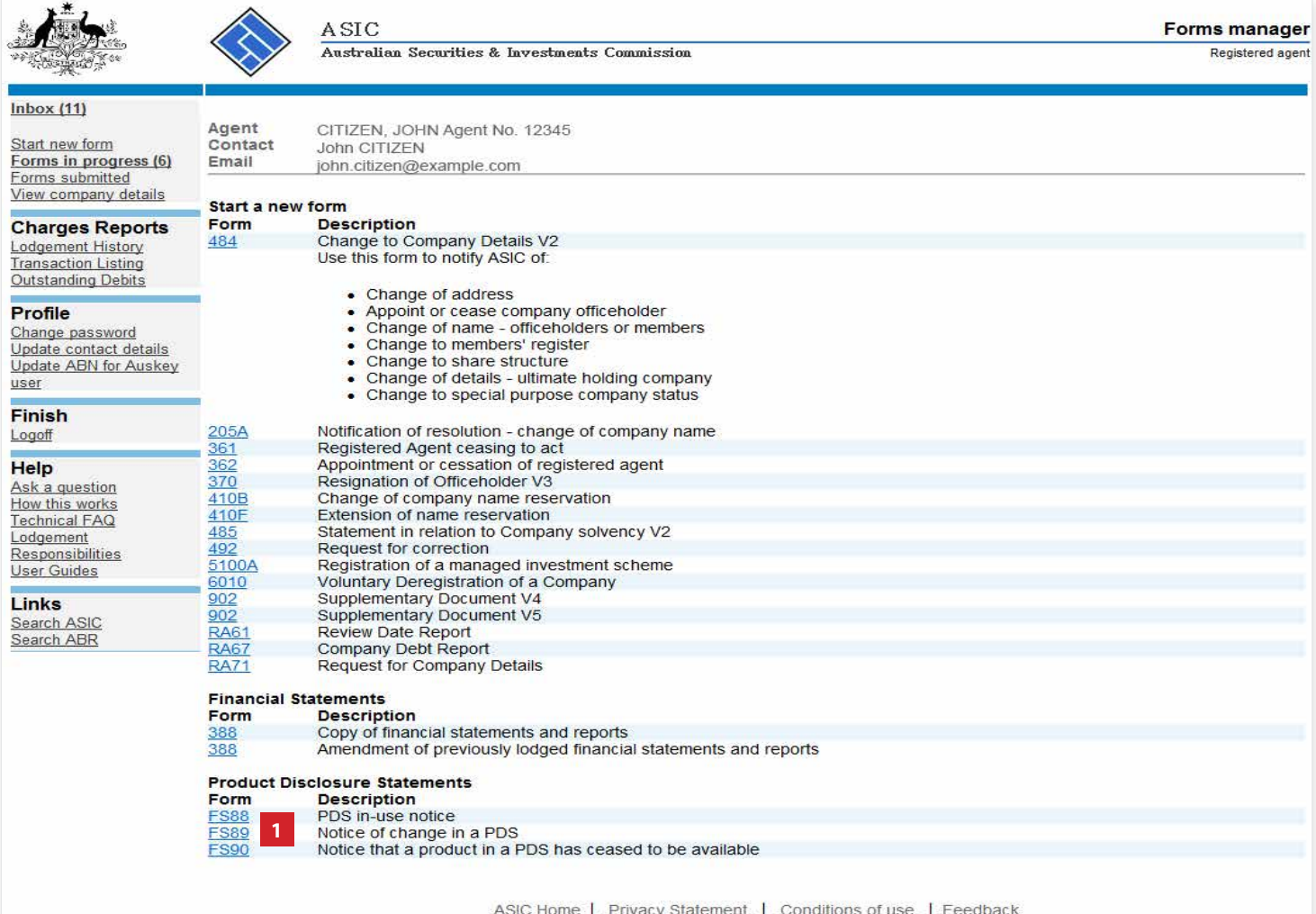

Copyright 2003-2014 Australian Securities & Investments Commission.

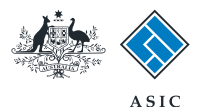

### Enter the company ACN/ ABN/ARBN

- 1. You can select the **'Guide to Form FS89'** link for detailed information about this form.
- 2. When you are ready to continue, enter the relevant **ACN/ABN/ARBN.**
- 3. Select **Next** to continue. **1**

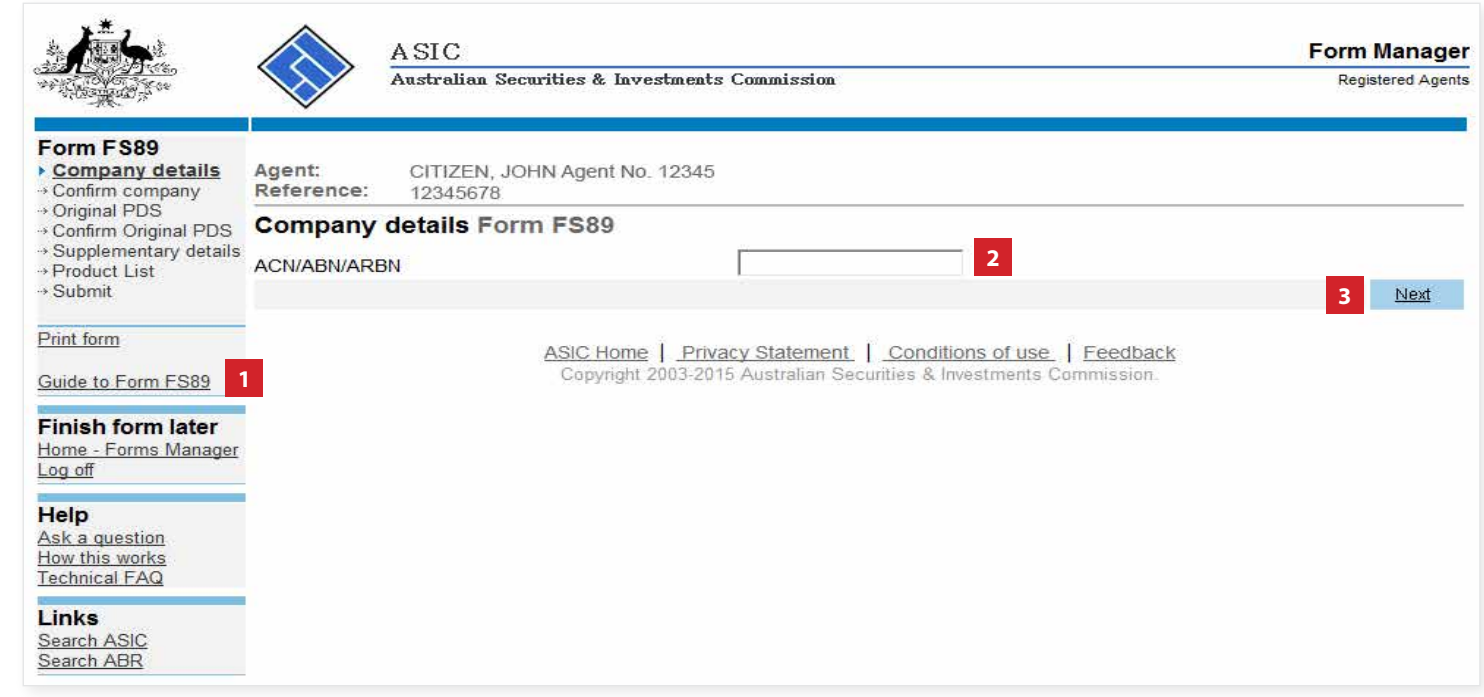

The screens and data pictured in this guide are examples only. Actual screens can have minor differences in text and layout.

How to submit notice of change to fees and charges in a PDS © Australian Securities and Investments Commission April 2015 Page 5 of 12

![](_page_5_Picture_0.jpeg)

### **Company** confirmation

- 1. Review the company details.
- 2. Select **Yes** to confirm the information is correct.
- 3. Select **Next** to continue.

![](_page_5_Picture_5.jpeg)

The screens and data pictured in this guide are examples only. Actual screens can have minor differences in text and layout.

How to submit notice of change to fees and charges in a PDS © Australian Securities and Investments Commission April 2015 Page 6 of 12

![](_page_6_Picture_0.jpeg)

### Enter original PDS details

- 1. You can search for existing PDS reference and document numbers by selecting the **PDS Transaction History** link, or
- 2. If you already have the document number for the original PDS in-use notice, enter it in the field provided.
- 3. Select **Next** to continue.

![](_page_6_Picture_5.jpeg)

![](_page_7_Picture_0.jpeg)

#### Confirm original PDS

- 1. Review the document details.
- 2. Select **Yes** if this is the correct PDS.
- 3. Select **Next** to continue.

![](_page_7_Picture_61.jpeg)

![](_page_8_Picture_0.jpeg)

#### Provide change details

- 1. Enter the **date** the fees and charges were changed.
- 2. Select **Next** to continue.

![](_page_8_Picture_4.jpeg)

The screens and data pictured in this guide are examples only. Actual screens can have minor differences in text and layout.

How to submit notice of change to fees and charges in a PDS © Australian Securities and Investments Commission April 2015 Page 9 of 12

![](_page_9_Picture_0.jpeg)

# Amend fees and charges

- 1. For each superannuation product where the fees and charges have changed, select **Change** and you will be prompted to enter the current fees and charges.
- 2. Select **Next** to continue.

![](_page_9_Picture_4.jpeg)

![](_page_9_Picture_5.jpeg)

#### Form FS89

CITIZEN JOHN Agent No. 12345 ✓ Company details Agent: Confirm company Company: EXAMPLE COMPANY PTY LTD ACN 000 000 000 Griginal PDS<br>Gonfirm Original PDS Reference: 12345678 Supplementary details **Product List Form FS89** ▶ Product List The following products are currently available to be recommended or offered to new clients in a recommendation, issue or sale Submit situation. Print form **Product name** Guide to Form FS89 **1 Example Product** CHANGE **Finish form later** Before you continue to the next screen ensure all current products are listed above. If the list is incomplete, select 'Add another Home - Forms Manager product' to include the missing product(s). Add another product Next **2**

**PDS** Transaction History

**Help** Ask a question

Log off

How this works<br>Technical FAQ

Search ASIC Search ABR

#### ASIC Home | Privacy Statement | Conditions of use | Feedback Copyright 2003-2015 Australian Securities & Investments Commission.

Links

The screens and data pictured in this guide are examples only. Actual screens can have minor differences in text and layout.

How to submit notice of change to fees and charges in a PDS

![](_page_10_Picture_0.jpeg)

### Make the declaration

- 1. Select the company's **authorising officeholder** from the drop-down list.
- 2. Select **Yes** to complete the declaration when you are satisfied the document is being lodged within the terms and conditions of ASIC's Electronic Lodgement Protocol.
- 3. Select **Submit** to lodge the form with ASIC.

![](_page_10_Picture_5.jpeg)

The screens and data pictured in this guide are examples only. Actual screens can have minor differences in text and layout.

How to submit notice of change to fees and charges in a PDS

![](_page_11_Picture_0.jpeg)

## Confirmation of form submission

This screen confirms your document was submitted to ASIC.

1. Select **Next** to continue.

#### **Note:**

Occasionally, the system may present an additional form submission screen at this point. If this is the case, continue to select **Next** to finalise this transaction.

![](_page_11_Picture_6.jpeg)

#### ASIC **Form Manager** Australian Securities & Investments Commission Registered Agents

#### Form FS89

Log off **Help** 

Links Search ASIC Search ABR

Confirma Print form

![](_page_11_Picture_101.jpeg)

The screens and data pictured in this guide are examples only. Actual screens can have minor differences in text and layout.

How to submit notice of change to fees and charges in a PDS © Australian Securities and Investments Commission April 2015 Page 12 of 12